# Par Gabriel F6DQM

Après avoir installé SAT\_EXPLORER soit avec le fichier install soit avec le fichier zip, lorsque SAT\_EXPLORER est exécuté pour la première fois, le panneau Initialisation s'affiche.

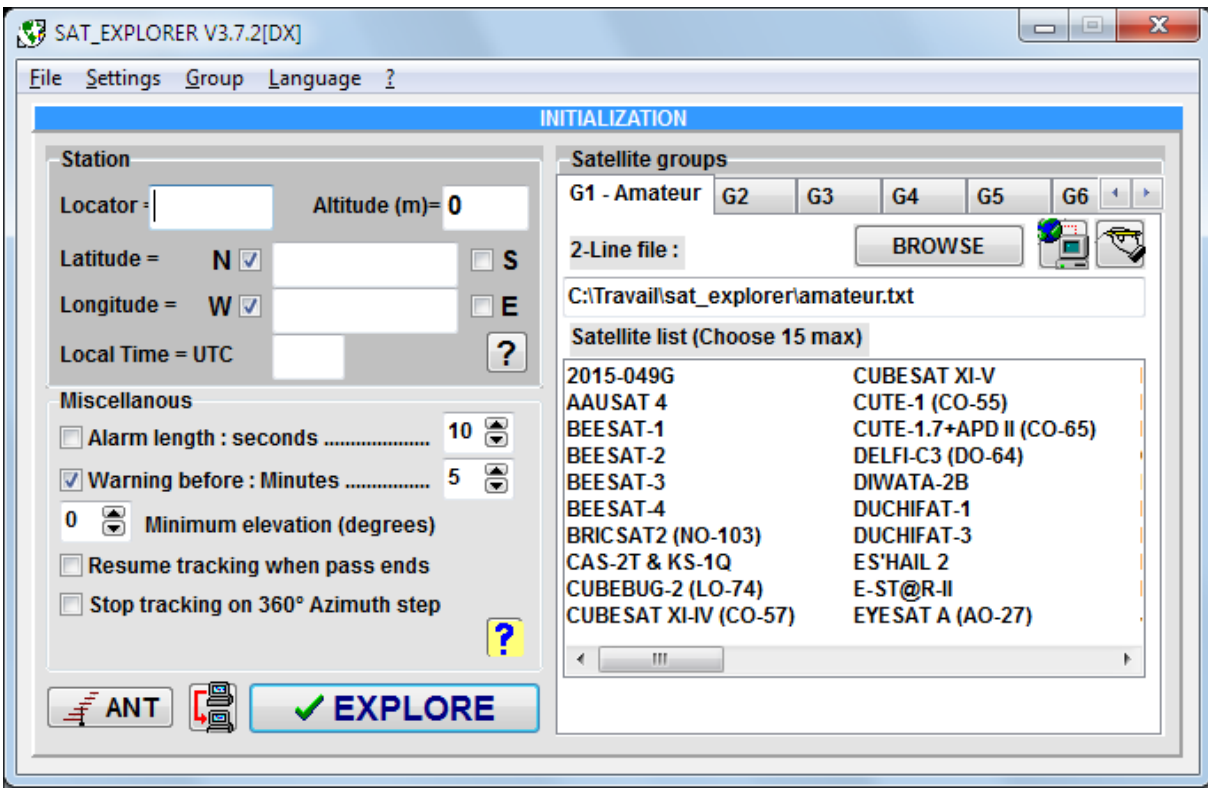

Sur la partie gauche du panneau vous devez renseigner votre position géographique et votre fuseau horaire, par exemple Locator=JN18AU et Temps local = UTC +2 en France heure d'été. Sur la partie gauche de l'écran, SAT\_EXPLORER est initialisé par défaut pour suivre un groupe de satellites dénommé G1 - Amateur, dont les données sont issues d'un fichier 2-lignes du site CELESTRAK. Notez que ce fichier n'est pas à jour et qu'il devra donc être remis à jour. Cela est expliqué un peu plus loin.

#### 1 – Renseigner la position géographique et le temps local

Dans le champ "Locator" en haut à gauche, entrez votre QRA locator. Il est constitué de 6 caractères : 2 lettres, 2 chiffres et 2 lettres, par exemple JN18AU. SAT\_EXPLORER calculera automatiquement les coordonnées géographiques correspondantes (latitude et longitude).

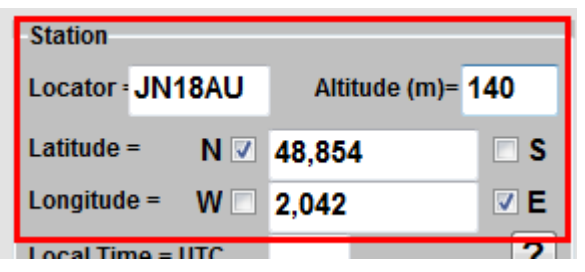

Si vous ne connaissez ni votre QRA-locator, ni vos coordonnées géographiques, il est possible d'utiliser Google Earth pour les connaître en cliquant votre position sur la carte. Google Earth affiche votre latitude (positive=Nord, négative=Sud) et votre longitude (positive=Est, négative=Ouest) en degrés décimaux. Entrez ces nombres (les degrés décimaux sont obligatoires dans SAT\_EXPLORER), sans leur signe, et cochez les cases N/S/E ou W selon le signe donné par by Google Earth.

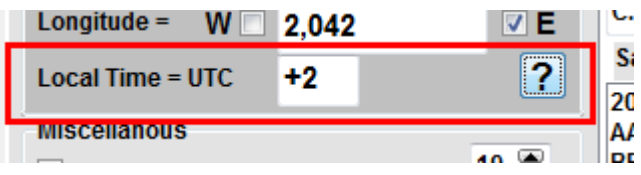

Si les valeurs de latitude et de longitude de votre position géographique sont données en degrés, minutes, secondes, , vous devez les convertir en degrés décimaux avec le convertisseur intégré dans Sat\_Explorer. Ce convertisseur s'ouvre en cliquant le bouton « ? » à droite du temps local.

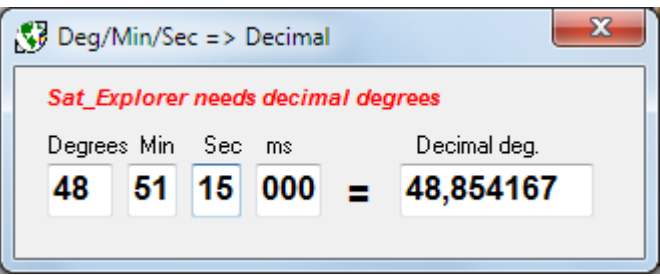

Après avoir renseigné vos coordonnées géographiques, SAT\_EXPLORER calculera automatiquement votre QRA locator.

Si vous connaissez l'altitude de votre station, entrez la en mètres. Si vous ne la connaissez pas, entrez 0. A moins que vous ne soyez sur un point particulièrement élevé, l'impact sur les dates de passage des satellites sera négligeable.

Maintenant, vous devez entrer le décalage horaire entre votre temps local et le temps universel (UTC). Cette valeur doit être positive si votre temps local est supérieur au temps UTC. Par exemple, en France, heure d'été, cette valeur est de +2. A New-York, heure d'été, cette valeur est de -4. Généralement cette valeur est positive pour les contrées situées à l'Est de la longitude 0 et est négative pour les contrées situées à l'Ouest de la longitude 0. Lors du changement d'heure, SAT\_EXPLORER vous avertira que l'heure locale a changé mais ne fera pas automatiquement la correction dans le panneau d'Initialisation. L'utilisateur devra faire lui-même la correction sauf si son ordinateur utilise un temps diffèrent de son heure locale, par exemple s'il utilise le temps UTC dans son ordinateur, auquel cas il n'aura rein à modifier dans le panneau d'Initialisation.

# 2 – Téléchargement et mise à jour des fichiers 2-lignes (TLE)

"TLE" signifie "Two-Line-Elements" ou "Eléments 2-lignes". Ces fichiers sont obligatoires pour que SAT\_EXPLORER puisse calculer l'orbite des satellites et leur période de visibilité au-dessus de votre station. Pour les satellites en orbite basse, ces fichiers 2-Lignes doivent être mis à jour tous les 3 à 4 jours compte-tenu de la dérive ou des manœuvres inhérentes à ces satellites. Lorsque SAT\_EXPLORER est installé pour la première fois, il démarre par défaut avec un groupe prédéfini dénommé G1-Amateur et un fichier 2-lignes « amateur.txt » du site Celestrak.

Pour mettre à jour ce fichier, cliquez le bouton symbolisé par la Terre et un PC (à droite du bouton BROWSE ou PARCOURIR).

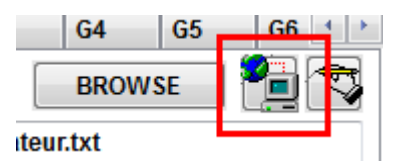

Le panneau de Téléchargement des fichiers 2-Lignes s'ouvre.

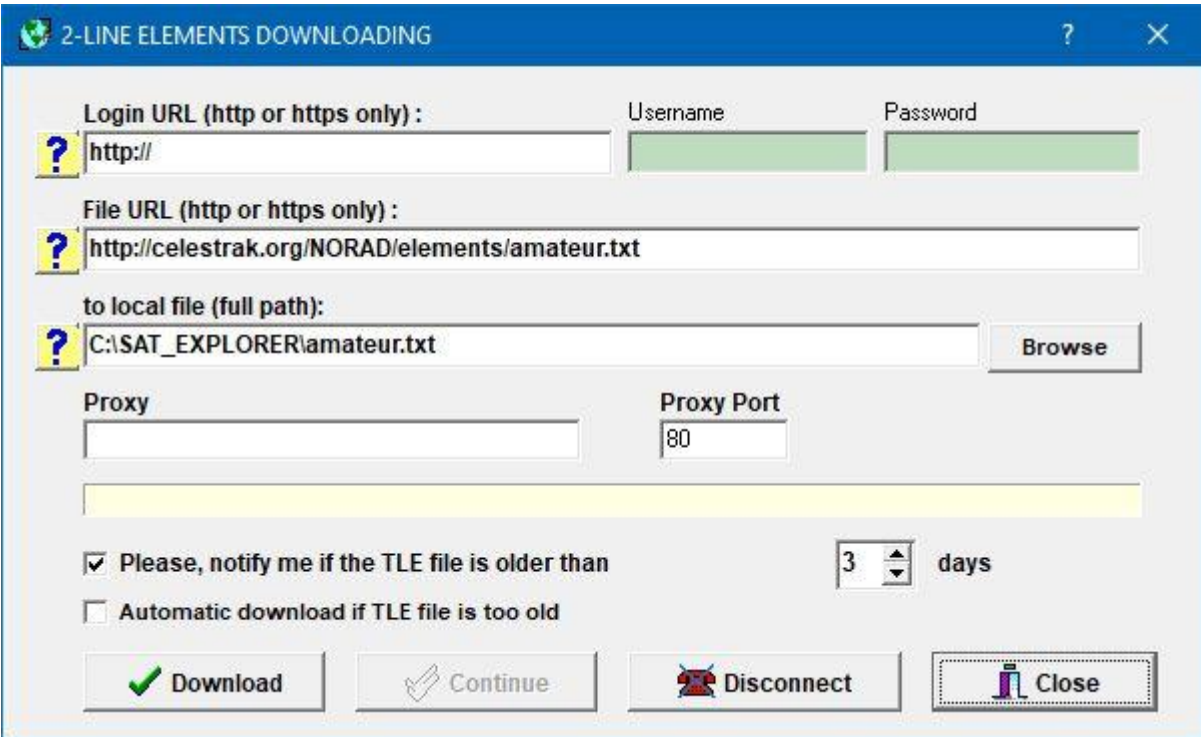

Les champs sont pré-remplis avec l'adresse URL du fichier TLE "amateur.txt" de Celestrak et avec le nom et le chemin utilisés pour sauvegarder ce fichier dans votre ordinateur. Par défaut, le nom est le même que celui du site Celestrak c'est-à-dire « amateur.txt » et le chemin est celui du répertoire où vous avez installé SAT\_EXPLORER. Ce nom et ce chemin peuvent être modifiés à votre gré. Les sites Celestrak et AMSAT ne demandent pas de Login et de mot de passe à l'inverse du site Space-Track qui demande d'être inscrit et de se connecter avant de pouvoir télécharger des fichiers TLE. Voir le fichier d'aide pour plus d'informations.

SAT\_EXPLORER peut télécharger automatiquement les fichiers TLE si celui existant dans votre PC est trop ancien (plus de 3 jours par défaut). Pour cela, décochez la case de notification et cochez la case de téléchargement automatique. Le téléchargement démarrera automatiquement au lancement du programme ou lorsque que vous changerez de groupe de satellites si le fichier TLE associé à ce groupe est trop ancien.

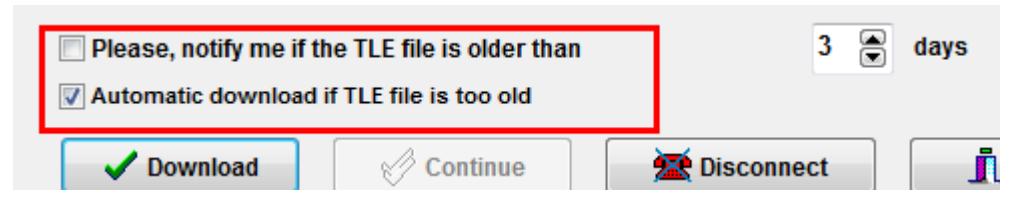

Maintenant, cliquez le bouton "DOWNLOAD" (Téléchargement) pour mettre à jour le fichier TLE. La notification "Downloading completed OK" (Téléchargement terminé OK) doit apparaître si votre connexion Internet est active.. Si une erreur apparait, vérifiez votre connexion Internet, le lien de téléchargement, le nom du fichier TLE, le nom du chemin de sauvegarde etc. Si votre ordinateur n'est pas connecté à Internet, importez le fichier TLE à partir d'un autre ordinateur connecté à Internet et copiez le dans le répertoire de SAT\_EXPLORER.

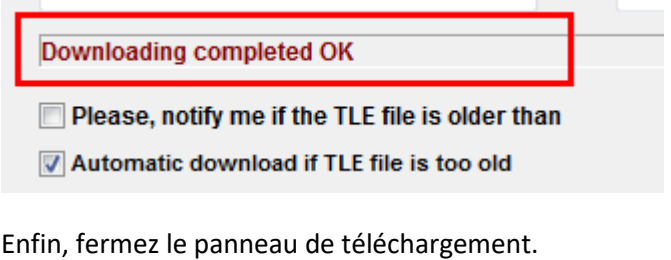

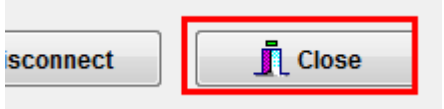

# 3 – Associer un fichier TLE à un groupe de satellites

La prochaine opération consiste à associer le groupe de satellites utilisé à un fichier TLE. Cette opération va être expliquée pour le groupe G1-Amateur créé par défaut au démarrage de SAT\_EXPLORER. Nous verrons plus loin comment créer un nouveau groupe de satellites.

Si vous avez mis à jour le fichier TLE "amateur.txt » comme expliqué précédemment, vous allez voir apparaitre la liste des satellites du fichier « amateur.txt » dans le cadre « Satellite groups » du panneau d'initialisation. SAT\_EXPLORER associe par défaut le fichier TLE "amateur.txt" au groupe G1- Amateur. Cette association apparait sous le titre « 2-Line file : ».

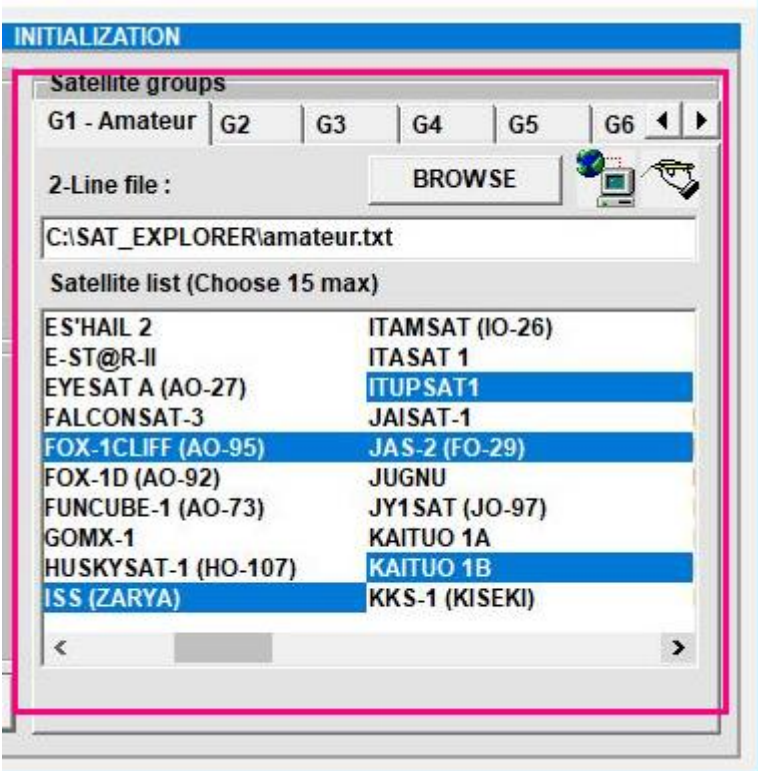

Mais peut-être désirez-vous associer un autre fichier TLE au groupe G1 ? Ou peut-être avez-vous sauvegardé le fichier TLE dans un autre répertoire que celui de SAT\_EXPLORER ? Dans ce cas, cliquer le bouton "BROWSE" (PARCOURIR) , et choisissez dans votre ordinateur le répertoire et le fichier TLE que vous voulez associer au groupe de satellites G1. Assurez-vous que ce fichier est récent.

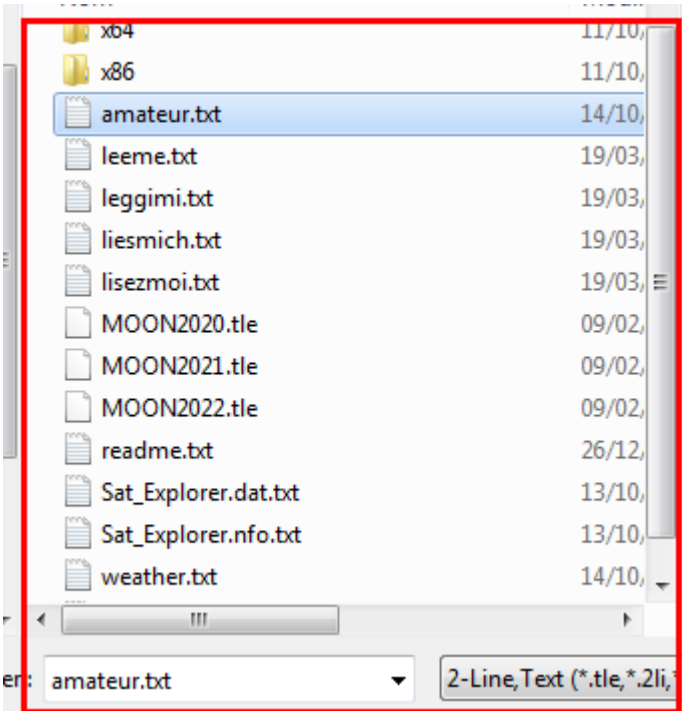

## 4 – Choisir les satellites à poursuivre

Dans la liste des satellites du fichier TLE associé au groupe G1, vous pouvez en choisir au maximum 15 qui seront surveillés simultanément. Chaque satellite choisi apparait en bleu dans la liste (voir image du paragraphe 3). Vous êtes maintenant prêt à lancer la poursuite en cliquant le bouton « EXPLORE » (Explorer).

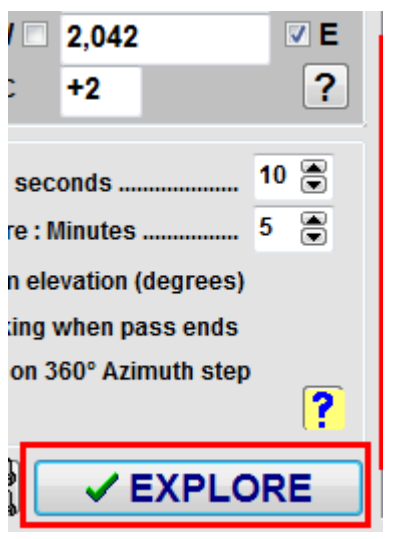

Le panneau Initialisation se ferme et vous entrez dans la poursuite des satellites.

Avant de décrire la poursuite des satellites, peut-être voulez-vous créer un nouveau groupe de satellites à surveiller ? Si oui, il vous faut revenir dans le menu Initialisation.

#### 5- Créer un nouveau groupe de satellites

Cliquez le menu Initialisation pour ouvrir le panneau Initialisation s'il n'est pas déjà ouvert.

Pour créer un nouveau groupe de satellites, cliquez un des onglets G2 à G10 du cadre "Satellite groups" (Groupes de satellites). Dans l'exemple, G2 est choisi. Comme vous pouvez le noter, aucun satellite n'est listé car aucun fichier TLE n'est associé au groupe G2.

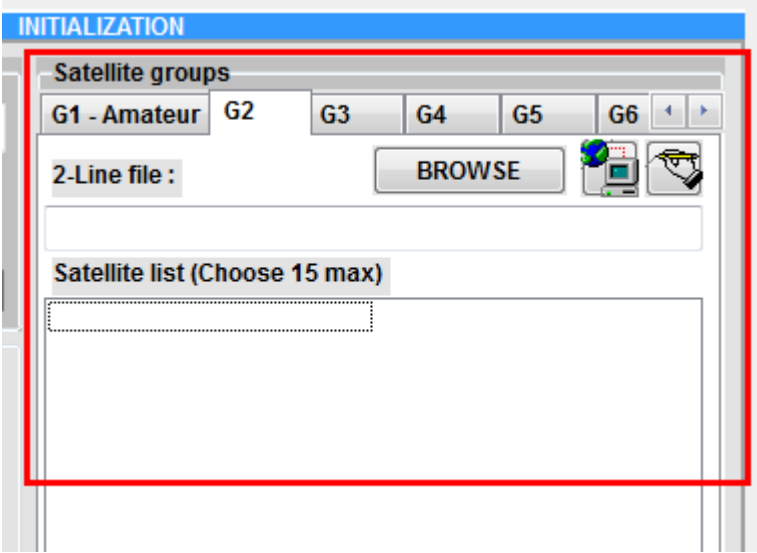

D'abord, il est possible de changer le nom du groupe en cliquant le bouton symbolisé par une main tenant un crayon. Dans la petite fenêtre qui s'ouvre, entrez le nom que vous désirez donner à ce groupe, par exemple « Weather » (Météo)".

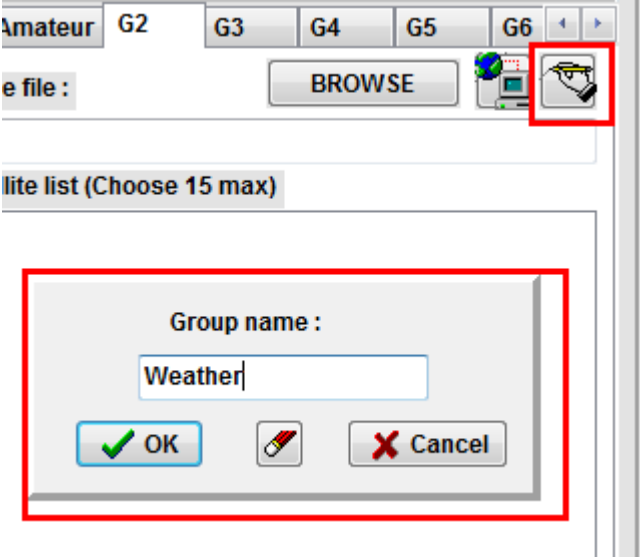

Maintenant vous devez associer un fichier TLE à ce groupe Weather. Si vous en avez déjà téléchargé un auparavant, cliquez le bouton « BROWSE » (PARCOURIR) et choisissez le fichier dans le répertoire correspondant de votre PC. Si vous ne le possédez pas, il faut le télécharger depuis le site Celestrak par exemple. Cliquez alors le bouton symbolisé par la Terre et un PC, à droite du bouton BROWSE pour ouvrir le panneau de téléchargement des fichiers TLE. Nous avons déjà utilisé ce panneau pour mettre à jour le fichier TLE du groupe G1- Amateur.

Pour télécharger le fichier TLE des satellites Météo du site Celestrak entrez l'URL suivante dans le deuxième champ du panneau :

#### <http://celestrak.org/NORAD/elements/weather.txt>

Notez que nous avons simplement remplacé le mot "amateur" par le mot "weather".

Maintenant, dans le 3<sup>ème</sup> champ, entrez le chemin et le nom du fichier sous lequel le fichier weather.txt sera enregistré. Il est possible d'écrire « weather.txt" sans le chemin du répertoire. Si SAT\_EXPLORER ne détecte pas de nom de répertoire, il enregistre automatiquement le fichier dans le répertoire de SAT\_EXPLORER. Et enfin cliquez le bouton "DOWNLOAD" (Télécharger). Si tout est correct le message "Download completed OK" ("Téléchargement terminé OK ») doit apparaitre. Fermez le panneau de téléchargement. Le fichier TLE "weather.txt" est disponible dans votre PC et vous pouvez l'associer au groupe Weather.

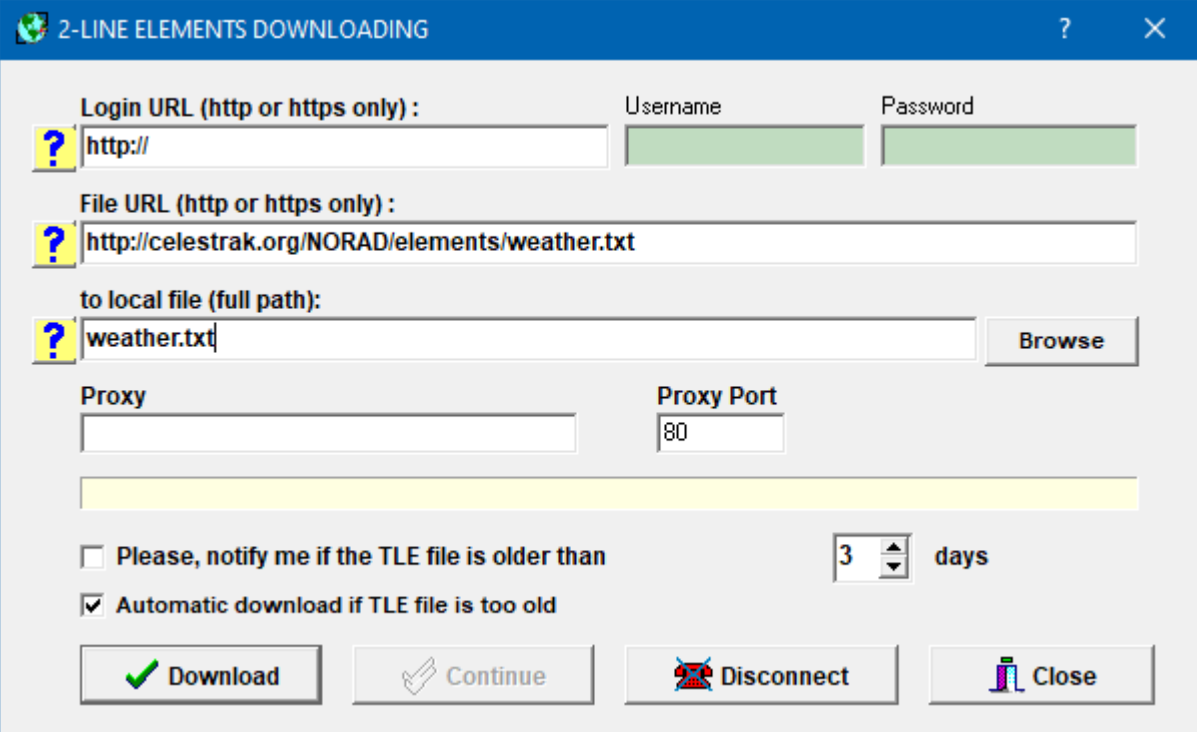

A droite dans le cadre "Satellites groups" cliquez BROWSE (PARCOURIR) .

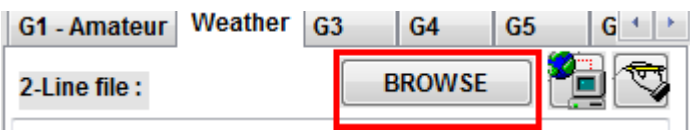

Choisissez le fichier "weather.txt" dans le répertoire de SAT\_EXPLORER et ouvrez-le.

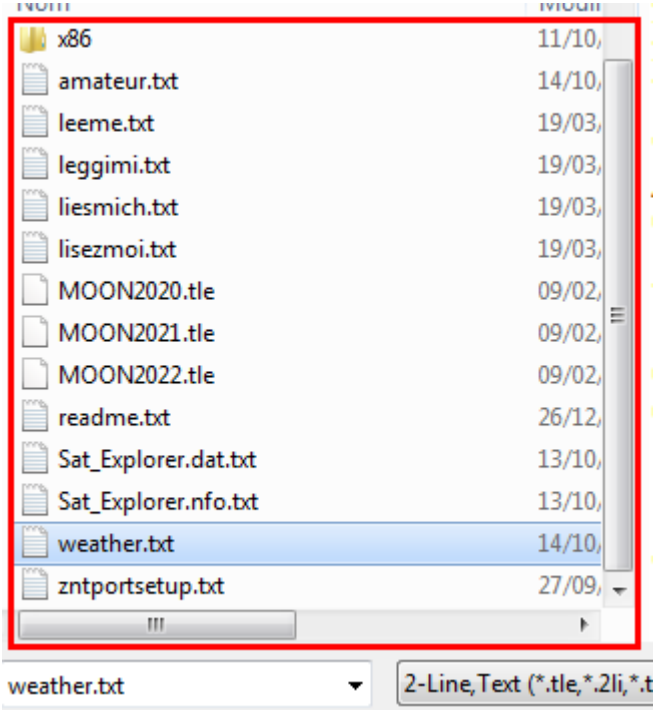

La liste des satellites Météo s'affiche. Choisissez les satellites que vous voulez poursuivre, par exemple NOAA-19 et NOAA-20, et finalement cliquez le bouton EXPLORE. Vous êtes prêt à poursuivre ces deux satellites Météo.

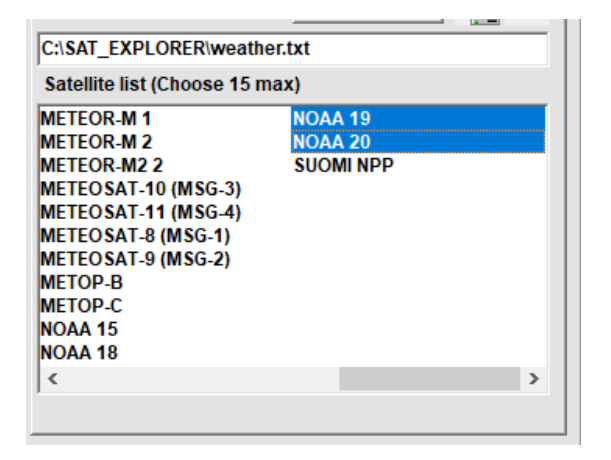

Dans l'exemple ci-dessus, Il a été expliqué comment créer un nouveau groupe associé à un fichier TLE de Celestrak. Si vous préférez utiliser les fichiers TLE fournis par l'AMSAT, l'URL a utiliser pour le téléchargement est la suivante [:http://amsat.org/amsat/ftp/keps/current/nasa.all](http://amsat.org/amsat/ftp/keps/current/nasa.all)

et sauvegarder par exemple le fichier téléchargé sous le nom "nasa\_all.txt" dans le répertoire de SAT\_EXPLORER.

## 6 –Choisir une interface d'antenne

A ce stade, les satellites que vous avez choisis sont suivis par SAT\_EXPLORER. Si vous possédez un système d'aériens pour les recevoir et trafiquer avec d'autres utilisateurs, SAT\_EXPLORER contrôle un certain nombre de ces interfaces d'antennes et permet de pointer et de poursuivre un satellite lorsqu'il est en visibilité de votre station. Pour cela vous devez renseigner dans SAT\_EXPLORER votre interface d'antennes. Cela se fait dans le panneau Initialisation. Cliquez le menu Initialisation puis cliquez le bouton ANT en bas à gauche du panneau..

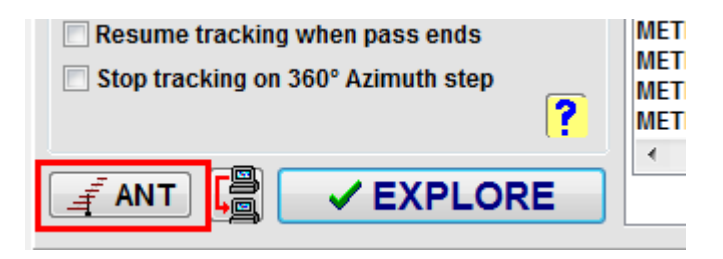

La liste des interfaces prises en charge par SAT\_EXPLORER apparait.

Cliquez l'onglet correspond à votre interface d'antennes, par exemple GS-232 qui est une des plus utilisées par les radioamateurs. Si votre interface d'antenne n'est pas dans la liste, il est fort possible qu'elle soit compatible de l'une des 10 interfaces listées. Il suffit d'essayer. Si vous n'arrivez pas à contrôler votre antenne, écrivez-moi un mail et j'essaierai de vous aider.

Vous devez maintenant choisir les caractéristiques de votre interface pour que SAT\_EXPLORER puisse la contrôler correctement. Chaque interface possède ses propres caractéristiques et il est important de les renseigner correctement. Par exemple, pour l'interface GS-232, vous devez renseigner le port COM sur lequel votre interface est raccordée au PC, choisir la vitesse de communication (4800 bauds), choisir la butée STOP de votre moteur d'antenne (Nord ou Sud), la plage de variation en site (Elevation) de votre moteur d'antenne (90° ou 180°) et les corrections de décalage en site et en azimut si nécessaire. Quelle que soit votre interface d'antenne, il est possible à partir du panneau d'Initialisation de tester le contrôle de votre interface par SAT\_EXPLORER avant la poursuite d'un satellite. Pour cela, utilisez le cadre « Test&Parking » : choisissez un angle d'azimut et un angle de site et cliquez le bouton « GO ». Si tout est correct, votre antenne doit aller se positionner sur les valeurs d'angles choisies. Sinon, vérifiez vos informations.

Si tout se passe bien, cochez la case "Select GS-232" (Choisir GS-232) pour l'exemple GS-232 ou la même case dans l'onglet de votre interface. Il est très important de cocher cette case sinon SAT\_EXPLORER ne contrôlera pas votre interface. Attention, SAT\_EXPLORER ne contrôle qu'une interface d'antenne à la fois. Si vous possédez plusieurs interfaces d'antenne dédiées par exemple à des satellites différents, lorsque vous souhaiterez changer de satellite et, par obligation, changer d'interface d'antenne, il vous faudra revenir dans le panneau d'Initialisation, choisir l'interface d'antenne adéquate et cocher la case « Select xxx » avant de lancer la poursuite de ce nouveau satellite.

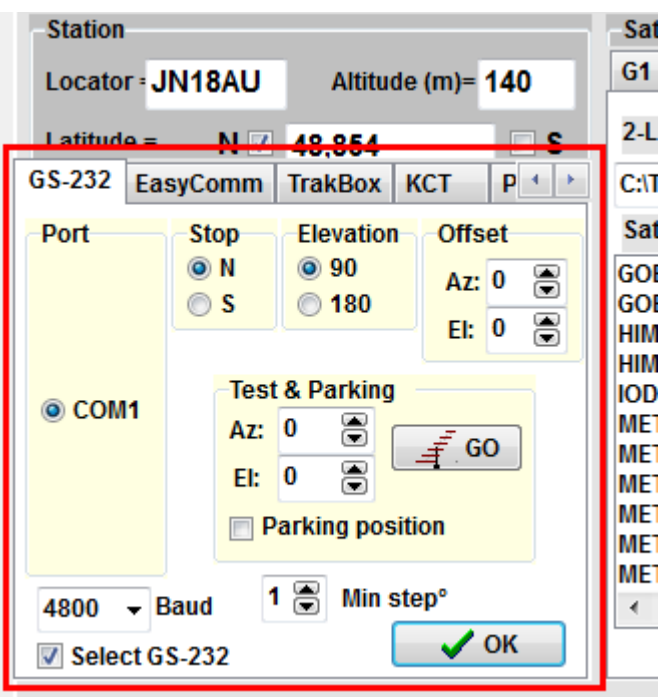

Vous êtes maintenant prêt à poursuivre vos satellites préférés. Cliquez OK puis EXPLORE dans le panneau d'initialisation pour passer dans le processus de poursuite de SAT\_EXPLORER.

#### 7 – La fenêtre STAND-BY de SAT\_EXPLORER

Cette fenêtre réduite et simplifiée dite "Stand-by" ou "Attente" est affichée au démarrage de SAT\_EXPLORER si vous avez correctement suivi la procédure d'initialisation telle que décrite plus haut, c'est-à-dire qu'un groupe de satellites est créé, qu'un fichier TLE récent lui est associé et que vous y avez choisi des satellites à poursuivre (15 maximum). Pour chaque satellite la fenêtre affiche le temps d'attente avant que le satellite ne soit visible (colonne IN) et la durée pendant laquelle il sera visible (colonne FOR), en heures et minutes en référence au temps local. Si le satellite est actuellement visible il est affiché en vert et la colonne FOR donne le temps restant de visibilité. Dans l'exemple suivant, on surveille ISS et JAS-2 du groupe G1. L'ISS est actuellement visible pendant encore 10 minutes et JAS-2 sera visible dans 2 heures et 11 minutes pendant 13 minutes.

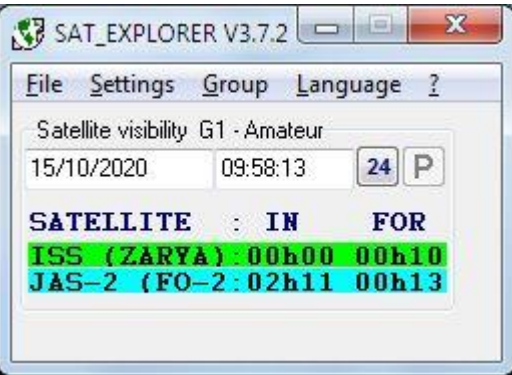

Si le satellite est affiché en jaune, cela signifie que le satellite est en approche (dans moins de 5 minutes par défaut). Une alarme peut être déclenchée si demandée (voir panneau d'Initialisation). Un satellite en bleu est le premier satellite à venir au-delà du temps d'approche. Pour choisir un autre groupe de satellites à poursuivre, cliquez le menu Groupe.

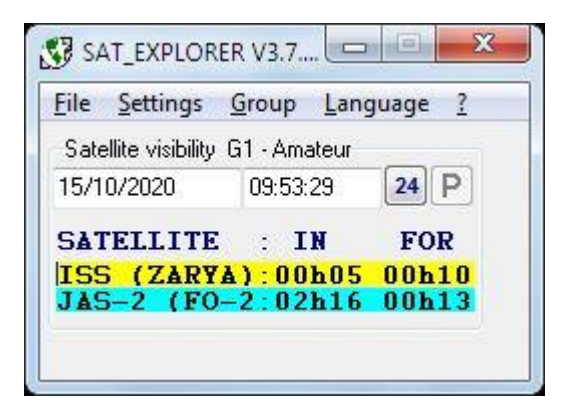

Si vous désirez observer un satellite géostationnaire, soit il est toujours visible et la colonne FOR affiche 47h57 (2 jours) soit il n'est jamais visible et les colonnes IN et FOR sont remplis avec les caractères « #### ».

Un clic sur le bouton "24" ouvre un graphique montrant les périodes de visibilités sur les prochaines 24 heures des satellites poursuivis.

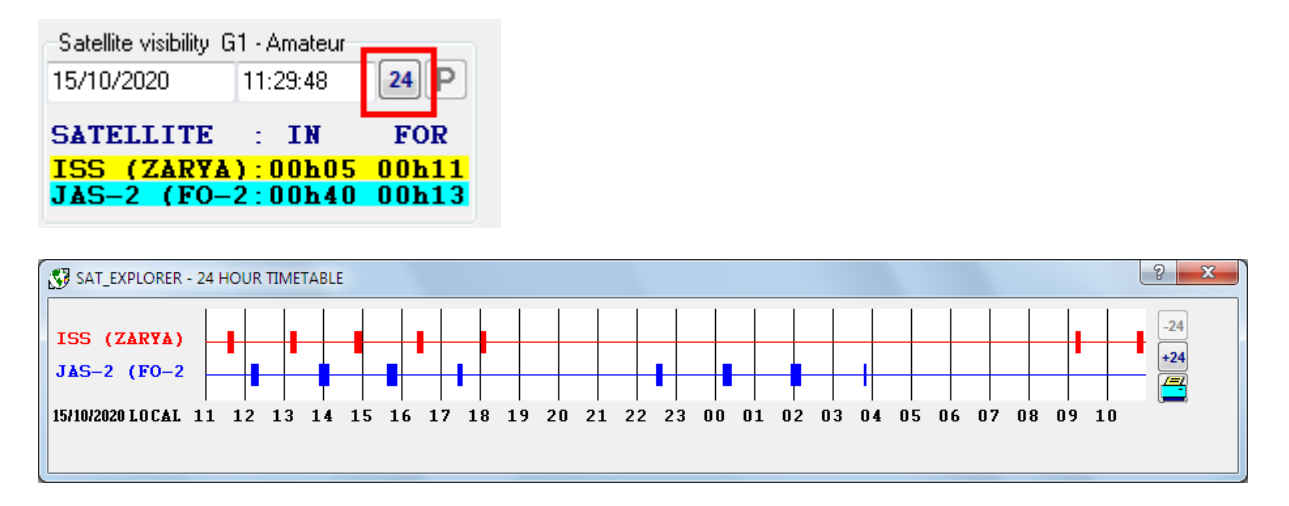

# 8 – Fenêtre de poursuite d'un satellite

Pour poursuivre un satellite, cliquez la ligne du satellite dans la petite fenêtre Stand-by. La fenêtre de poursuite de ce satellite s'ouvre et affiche différentes informations dont la table des éphémérides du passage en cours ou d'un prochain passage. Consultez le fichier d'aide pour avoir plus de détails. Nous allons juste vous décrire ici comment enclencher la poursuite de ce satellite avec votre système d'antenne lorsque ce satellite est en visibilité.

Si le satellite est en visibilité il apparait en vert dans la petite fenêtre Stand-by et la table des éphémérides présente une ligne en surbrillance (bleue généralement) qui donne la position actuelle du satellite pour la minute courante. Cette ligne en surbrillance descend de minute en minute dans la table puis disparait lorsque le satellite n'est plus visible. Lorsque le satellite n'est pas visible cette table affiche les éphémérides du prochain passage, ou de passages ultérieurs si vous cliquez les boutons >, < or <<.

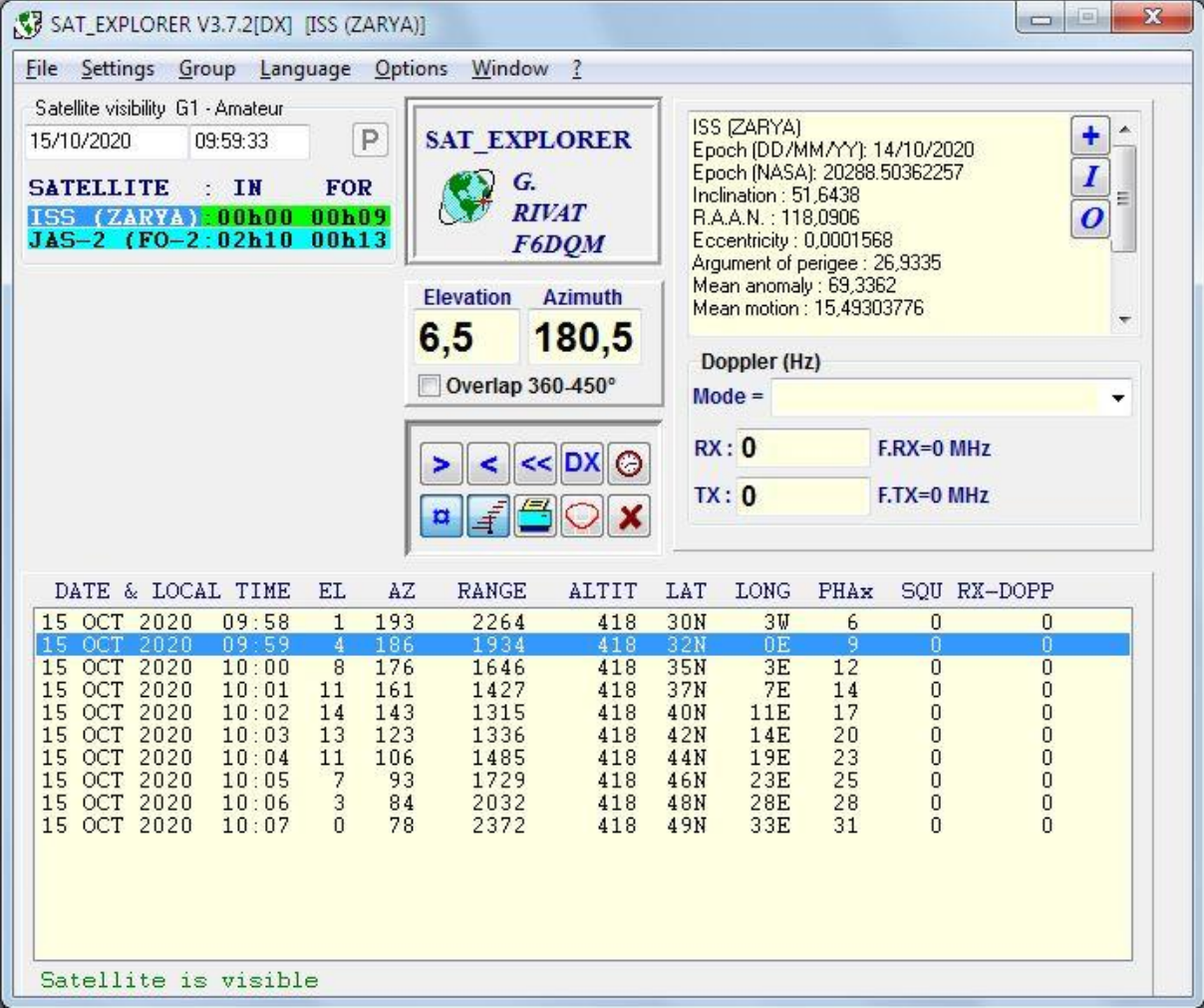

Lorsque le satellite est visible, les angles de site (Elevation) et d'azimut (Azimuth) donnent pour chaque seconde les données de pointage de votre antenne. Si vous avez sélectionné un système d'antenne dans le panneau Initialisation comme décrit auparavant, appuyer sur le bouton symbolisé par une antenne pour enclencher la poursuite du satellite. Si vous n'avez pas accès à ce bouton ou qu'il vous semble sans effet, vérifiez les informations que vous avez entrées dans le panneau d'Initialisation. Les angles de site (Elevation) et d'azimut ( Azimuth) sont calculés et envoyés par défaut toutes les secondes à l'interface d'antenne mais cela peut être plus long si le pas (step) défini dans le panneau Initialisation ne nécessite pas de renvoyer les angles.

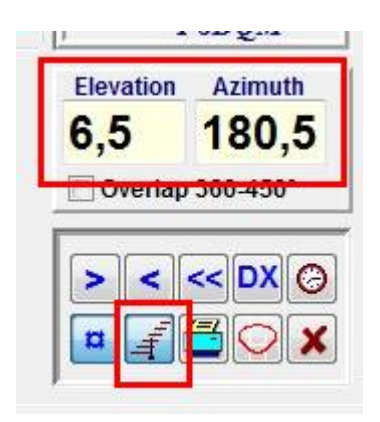

Si le satellite n'est pas visible et que vous appuyez le bouton de poursuite par l'antenne, cette dernière ira se positionner à l'azimut de passage au-dessus de l'horizon de la prochaine visibilité. L'angle de site est alors nul, à moins que vous ayez décidé de démarrer la poursuite sur un angle de site différent de de zéro (voir panneau Initialisation). Ces valeurs d'angles sont celles affichées dans la première ligne de la table des éphémérides. Veuillez noter que lorsque le satellite n'est pas visible, les angles de site et d'azimut à la seconde affichent les caractères ####.

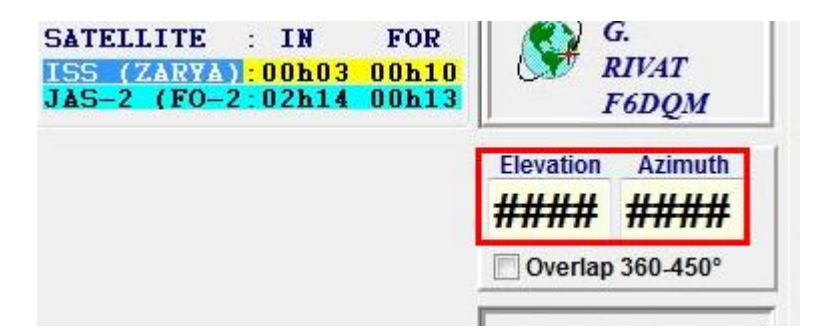

Pour changer de satellite, cliquez simplement sur la ligne du nouveau satellite dans la petite fenêtre Stand-by en haut à droite. Pour changer de groupe de satellites cliquez le menu Groupe et choisissez le groupe qui vous intéresse. Lorsque vous faites un changement de satellite ou de groupe, la poursuite par l'antenne du précèdent satellite est automatiquement arrêtée.

#### 9 –Poursuite de la LUNE

SAT\_EXPLORER possède ses propres algorithmes pour calculer l'orbite de la Lune et ses périodes de visibilité depuis votre position terrestre. La précision des angles de site et d'azimut est meilleure que le dixième de degré ce qui est correct pour le trafic EME. Pour le système d'antenne EGIS, ces angles sont envoyés à l'interface avec des valeurs au centième de degré. Pour poursuivre la Lune, cliquez le menu Groupe puis Lune (Moon).

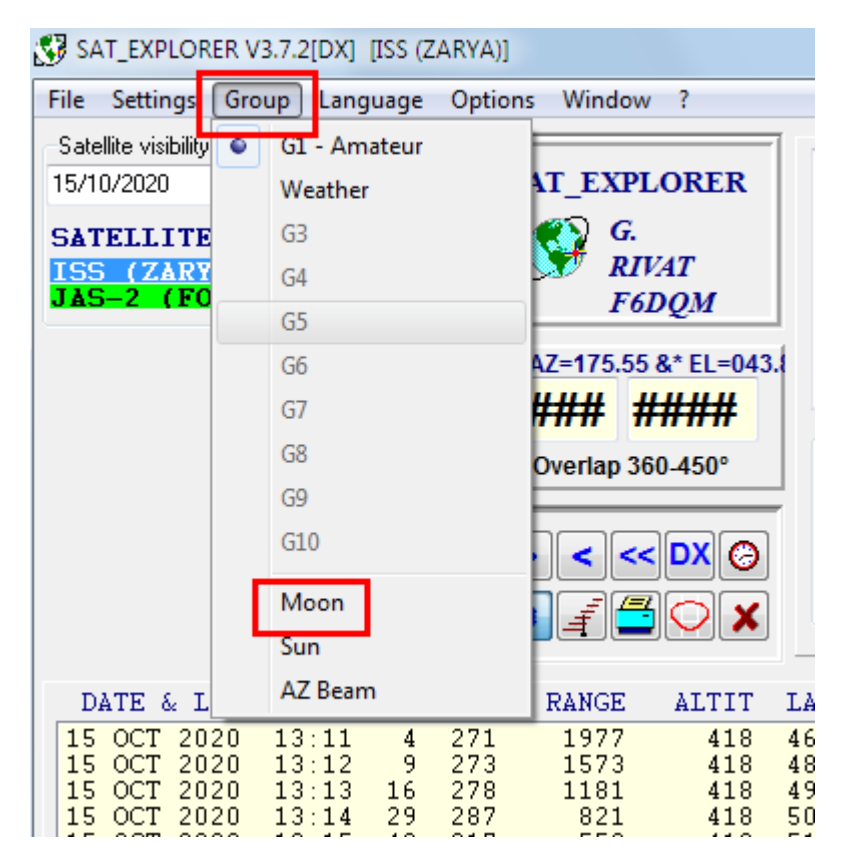

La fenêtre de poursuite de la Lune s'affiche avec, comme pour les satellites artificiels, la table des éphémérides de la visibilité en cours ou prochaine. A droite, la carte affiche la zone terrestre vue par un observateur situé au centre de la Lune. Toutes les stations situées à l'intérieur de cette zone terrestre peuvent normalement se contacter en mode EME. Par exemple, sur l'exemple ci-dessous, la France est visible depuis la Lune et on peut contacter l'Afrique, L'Amérique du Sud, l'Inde etc en mode EME. Lorsque la Lune est visible, les angles de site (Elevation) et d'azimut (Azimuth) sont affichés en vert. La Lune se trouve physiquement à la verticale du centre géométrique du cercle. Dans l'exemple ci-dessous, elle est à la verticale de la latitude 3°Nord et de la longitude 4°Est. La poursuite, si la Lune est visible, s'enclenche en appuyant le bouton symbolisé par une antenne. Ce bouton deviant bleu lorsque la poursuite par l'antenne est effective. Les angles sont envoyés toutes les secondes. Dans l'exemple ci-dessous, la Lune se couche 18h49 locales. La table des éphémérides affiche toujours sur la ligne du haut la minute de visibilité actuelle. La table remonte de minute en minute. Le Self-Doppler (Doppler sur un aller-retour avec sa propre station) and le DX-Doppler (Doppler entre sa propre station et une autre station également visible depuis la Lune) sont calculés à partir des données fournies par le menu "EME Settings" (Initialisations EME).

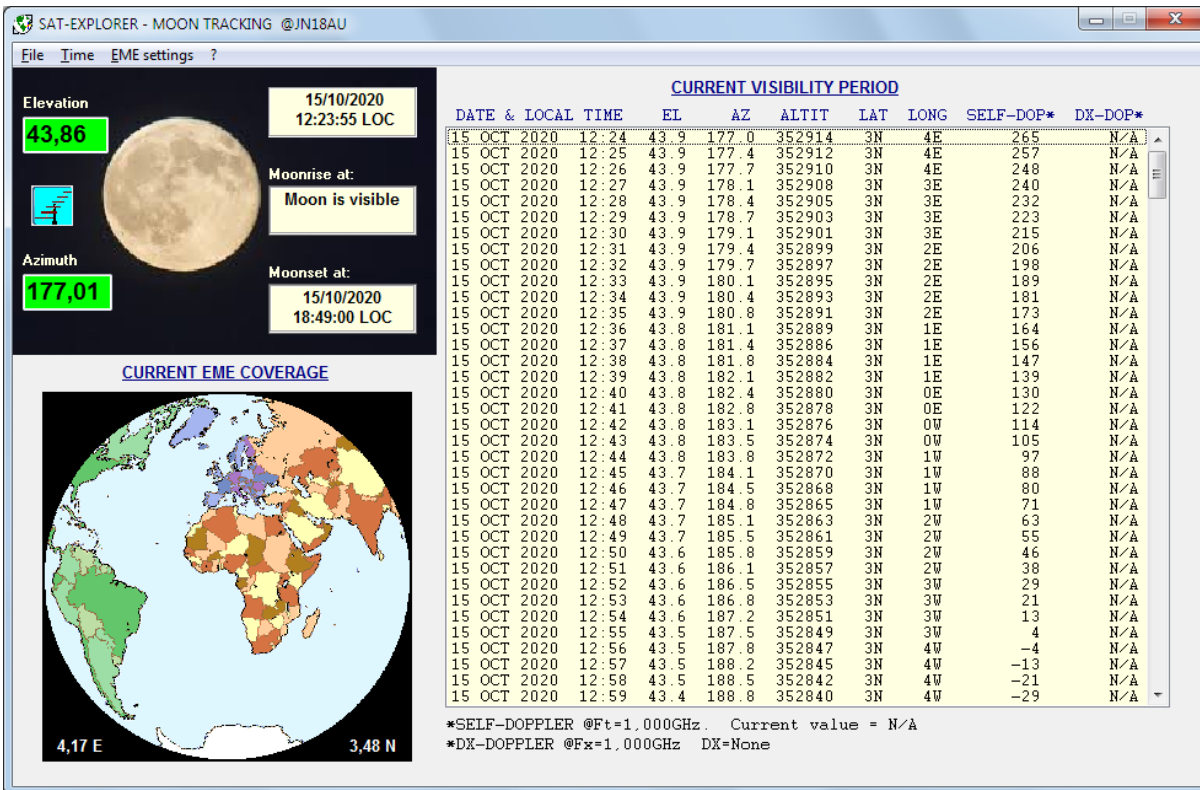

Attention, notez bien que SAT\_EXPLORER n'utilise qu'un seul système d'antenne à la fois. Si vous avez plusieurs systèmes d'antenne, par exemple un pour les satellites artificiels et un pour le trafic EME, deux possibilités s'offrent à vous pour utiliser SAT\_EXPLORER :

Première possibilité : Définir les deux systèmes d'antenne dans le panneau d'Initialisation et basculer de l'un à l'autre avec le bouton « Select xxxx » en fonction du mode de trafic.

Deuxième possibilité (plus pratique que la première) : Installer une deuxième session de SAT\_EXPLORER dans un répertoire différent du premier et que vous dédierez uniquement au trafic EME. Le système d'antenne actif devra être initialisé avec celui dédié au trafic EME. Vous pourrez exécuter les deux sessions de SAT\_EXPLORER simultanément et basculer de l'une à l'autre sans avoir à changer de système d'antenne. Notez bien que dans ce cas présent, les deux sessions de SAT\_EXPLORER ne pourront pas utiliser le même port COM. Il est donc impératif que vos deux systèmes d'antenne utilisent des ports COM différents.

# 10 – Autres fonctionnalités de SAT\_EXPLORER

Ce document a pour objet de vous aider à configurer SAT\_EXPLORER pour poursuivre des satellites avec votre système d'antenne. SAT\_EXPLORER possède de nombreuses autres fonctionnalités comme la carte et les tracés des visibilités et des orbites des satellites, les visibilités communes entre deux stations, le calcul du doppler, le transfert de données vers d'autres applications etc. Nous vous invitons à consulter le fichier d'aide et à explorer tous les menus pour vous familiariser avec le programme.

Pour toute question, rapport d'erreur ou suggestion d'amélioration, veuillez utiliser l'adresse mail de la page « Contact » de mes pages WEB ou l'adresse mail inscrite dans le fichier « lisez\_moi.txt ».

#### Gabriel F6DQM